## **UNIVERSIDAD NACIONAL AUTÓNOMA DE MÉXICO ESCUELA NACIONAL COLEGIO DE CIENCIAS Y HUMANIDADES PLANTEL ORIENTE COORDINACIÓN DE CÓMPUTO**

## TUTORIAL PARA OBTENER UNA VERSIÓN CON LICENCIAMIENTO DE ZOOM

La UNAM por parte de la CUAED nos permite registrar una versión de Zoom con una licencia que, entre otras funcionalidades, nos permite transmitir sin la limitante de 45 minutos por sesión y hacer un puente hacia Facebook Live o YouTube Live.

## **Requerimientos:**

- Ser Profesor en Activo de la UNAM.
- Tener una cuenta de correo Institucional @cch.unam.mx
- 1. Bajar la aplicación Zoom e instalarla desde la dirección:<https://zoom.us/download>

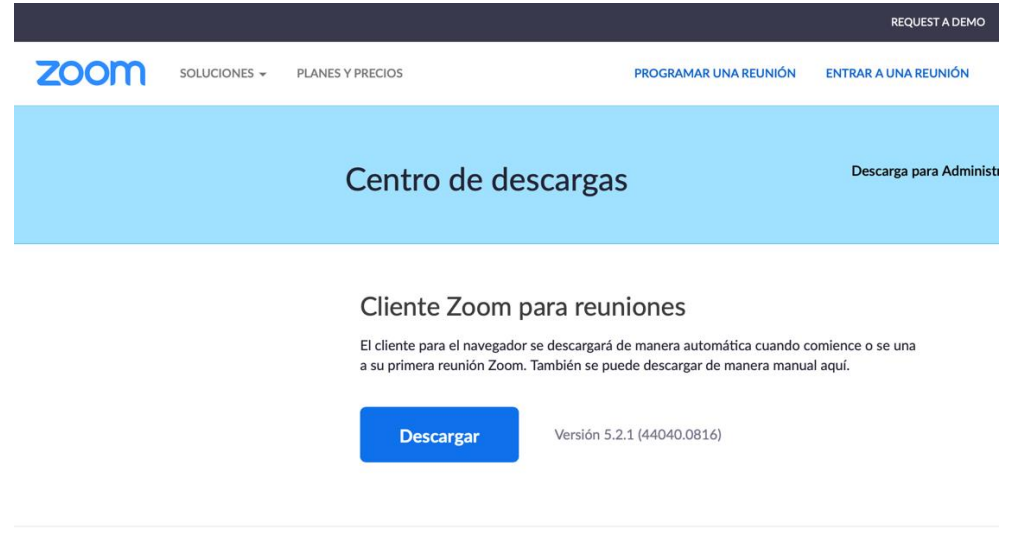

- 2. Obtener la licencia en CUAED.
	- a. Desde el navegador ir a la siguiente dirección: [https://aulas-virtuales.cuaed.unam.mx](https://aulas-virtuales.cuaed.unam.mx/)
	- b. En esta página ingresar como Docente, para ello es necesario proporcionar el RFC con Homoclave y posteriormente Continuar.

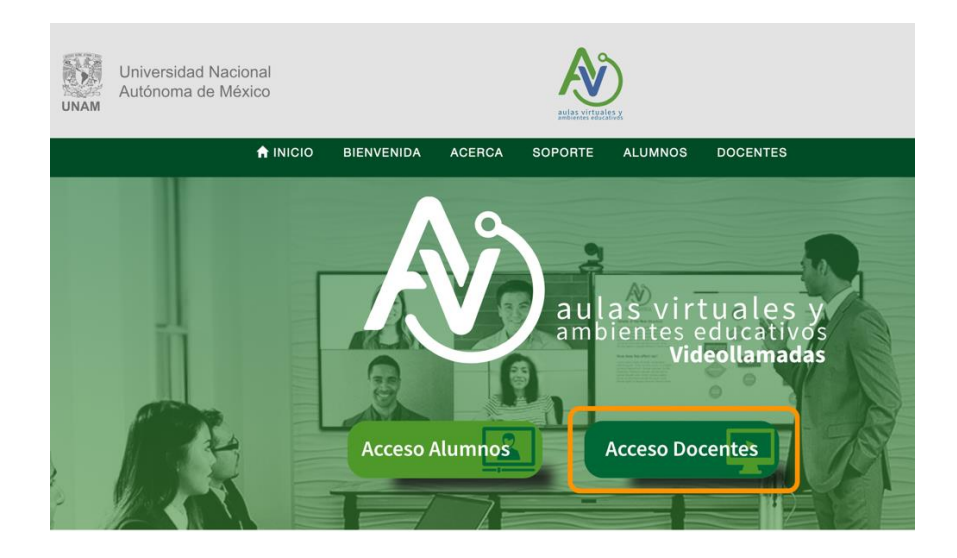

c. Dentro de las opciones elegir registrarse a Zoom.

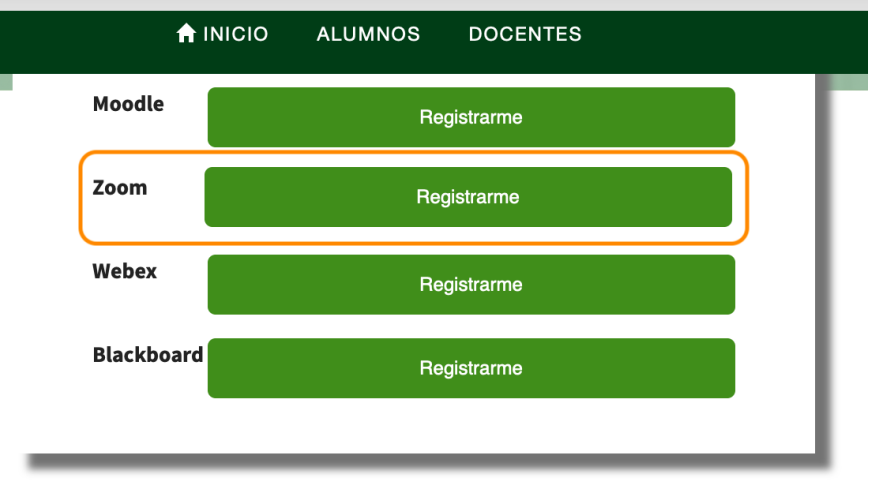

- d. Para registrar la cuenta de Zoom usar el correo institucional @cch.unam.mx
- e. Una vez registrado, es necesario ingresar a Zoom con el correo institucional y la contraseña que se eligió.

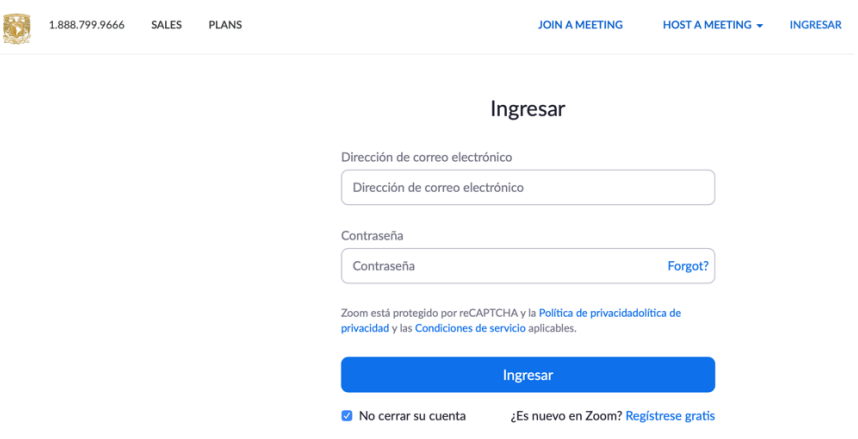

- f. Posteriormente se abre automáticamente la aplicación de Zoom y se puede iniciar una Videoconferencia compartiendo el enlace proporcionado.
- g. Para activar el licenciamiento es necesario cerrar la sesión de la CUAED y volver a ingresar, en ese momento se muestran las siguientes opciones:

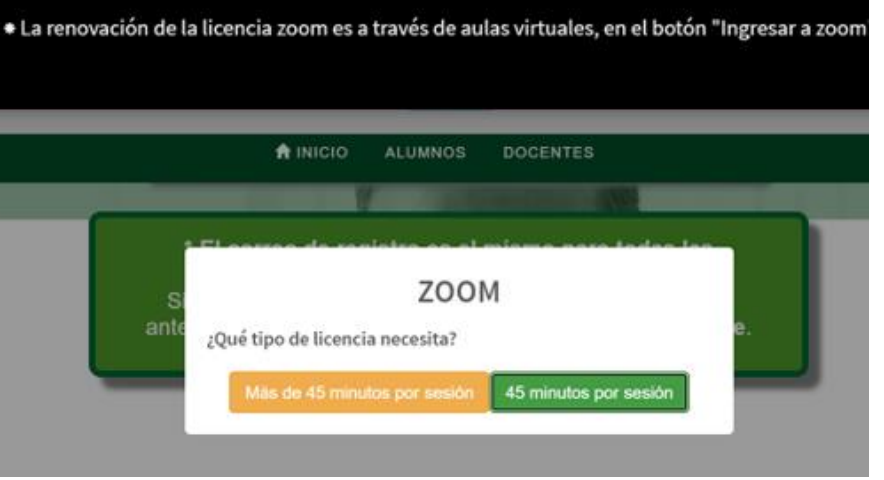

h. Finalmente elegir la opción "Mas de 45 minutos por sesión" con lo cual el sistema nos muestra lo siguiente para confirmar que se ha generado la licencia correspondiente.

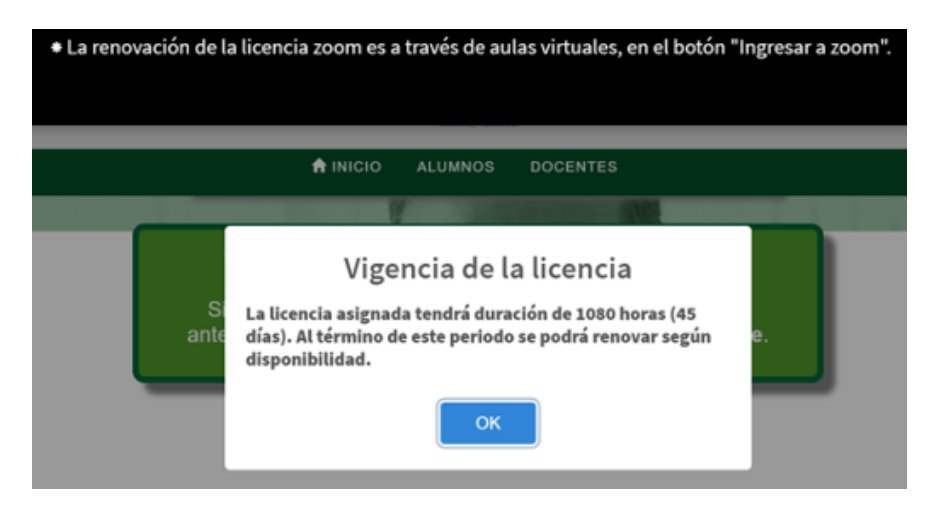